# 关系数据源-MonetDB数据连接

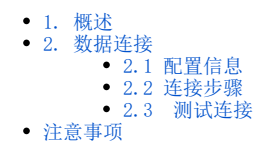

### <span id="page-0-0"></span>1. 概述

MonetDB是一个开源的面向列的数据库管理系统。MonetDB被设计用来为较大规模数据(如几百万行和数百列的数据库表)提供高性能查询的支持,常用 于对数据读取有高性能要求。

本文介绍如何在Smartbi V10.5及以上版本中连接 MonetDB 数据库。版本信息如下:

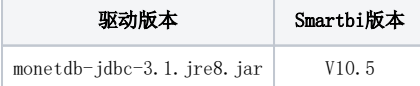

### <span id="page-0-1"></span>2. 数据连接

### <span id="page-0-2"></span>2.1 配置信息

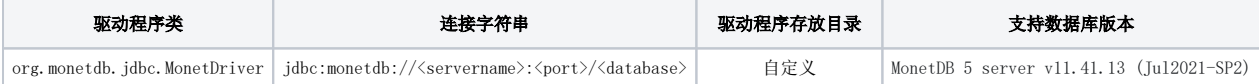

#### 1)连接字符串主要信息说明:

- <servername>:数据库的 IP 地址;
- <port>:数据库端口号,默认为50000;
- <database>:数据库名称;

以上信息一般向数据库管理员获取。

#### 2)添加自定义驱动方法:

a、首先进入到 "<Smartbi\_PATH>\Tomcat\bin\dynamicLibraryPath" 文件夹下,手动添加 monetdb 文件夹。

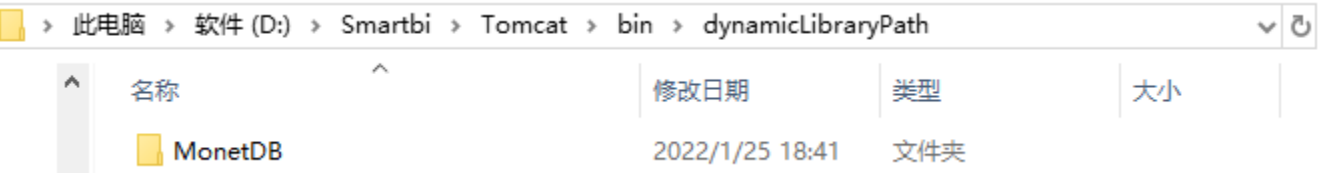

b、然后进入 MonetDB 文件夹下,添加 MonetDB 驱动(驱动包可以从数据库官网获取)。

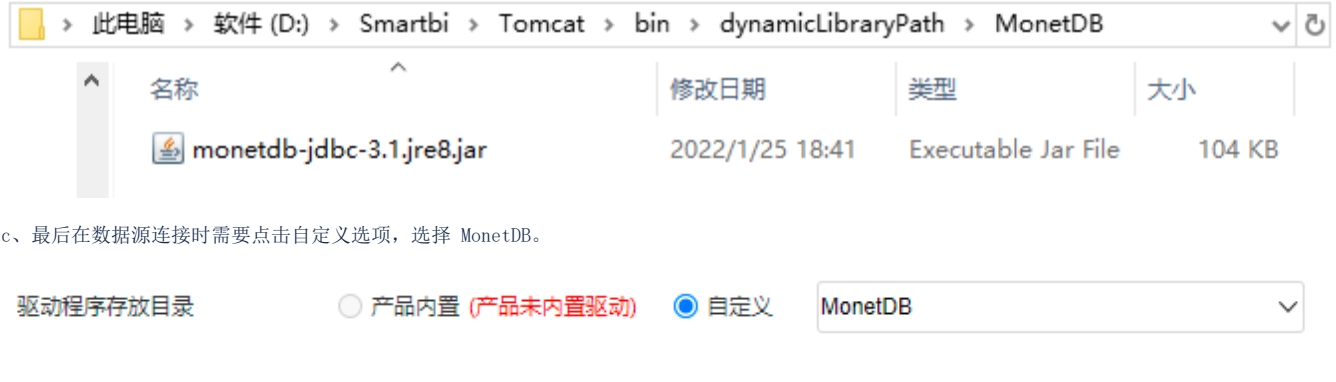

### <span id="page-0-3"></span>2.2 连接步骤

1)登录Smartbi企业报表分析平台,选择 数据连接>关系数据库 ,点击 MonetDB 图标进入数据库连接界面。如下图所示:

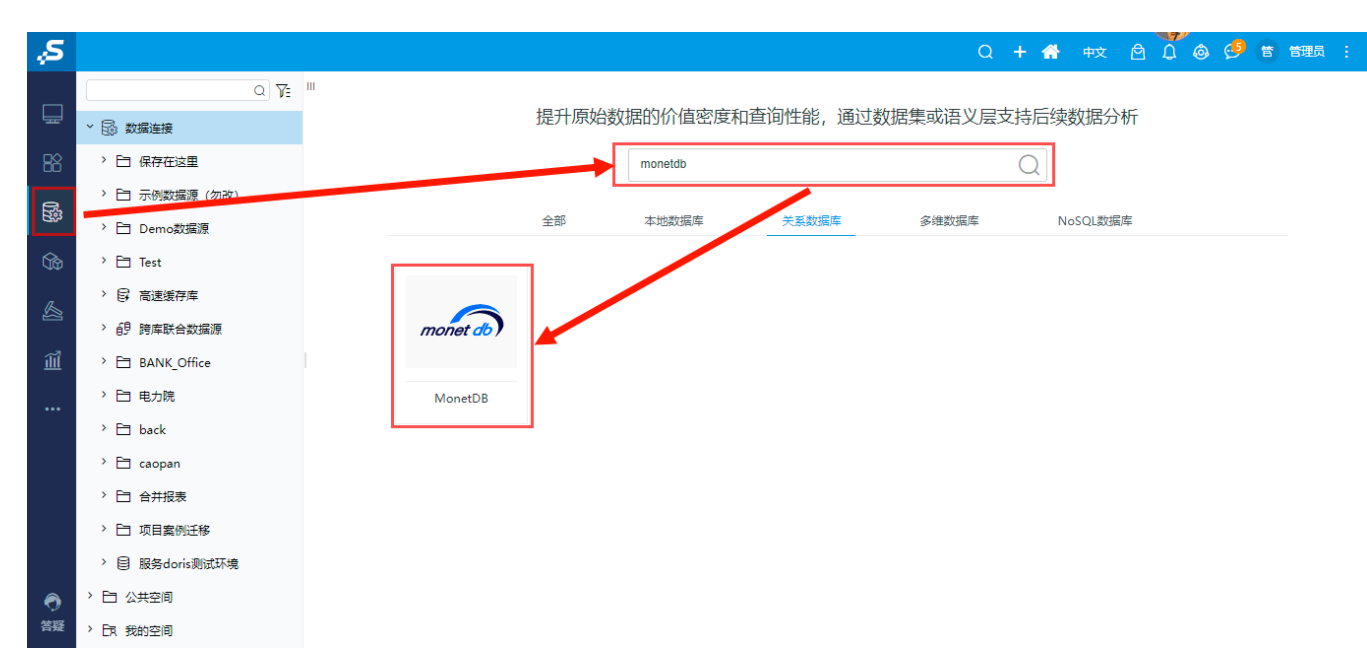

2) 根据 2.1章节 提供的配置信息, 输入数据库对应的信息。如下图所示:

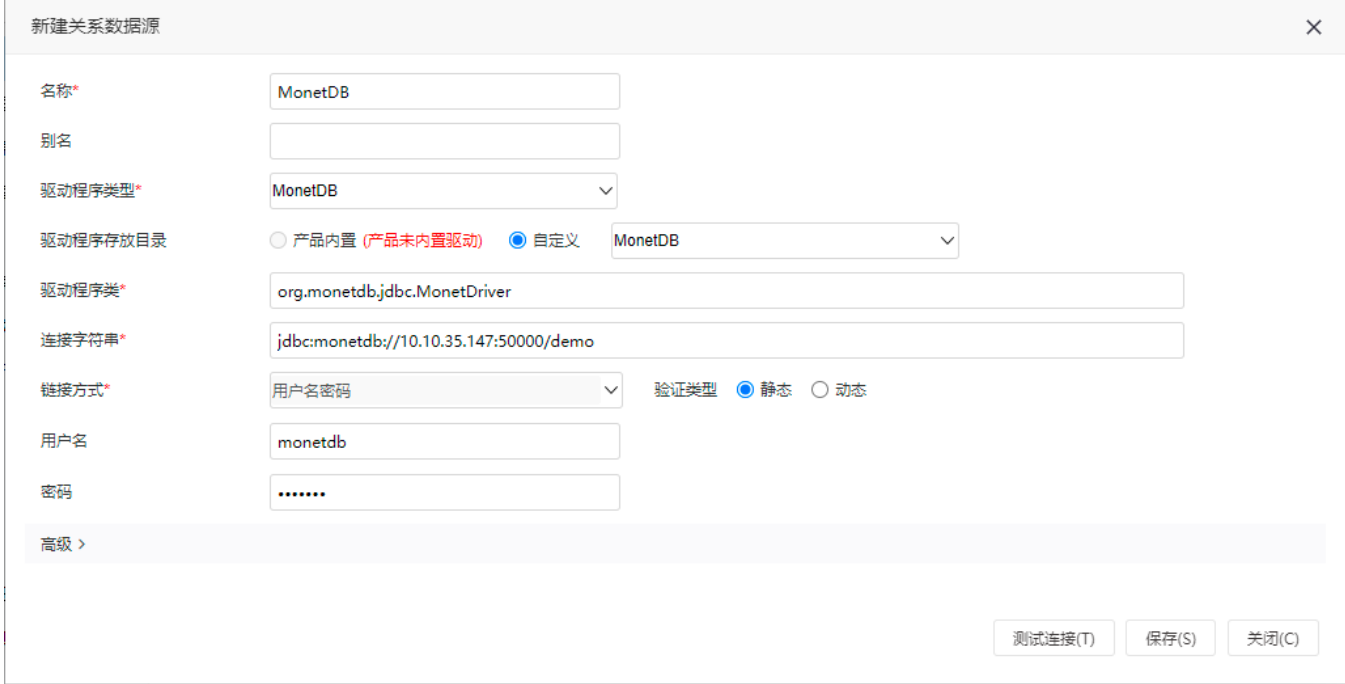

说明:

a、名称是数据连接名称,用户可以自定义,不可为空。

b、用户名和密码是连接字符串中配置的数据库的连接用户名和密码,一般可以联系数据库管理员获取。

### <span id="page-1-0"></span>2.3 测试连接

1)信息正确输入后,点击 测试连接 , 若出现如下图的 测试通过 弹出框, 则表示可以成功连接上数据库。如下图所示:

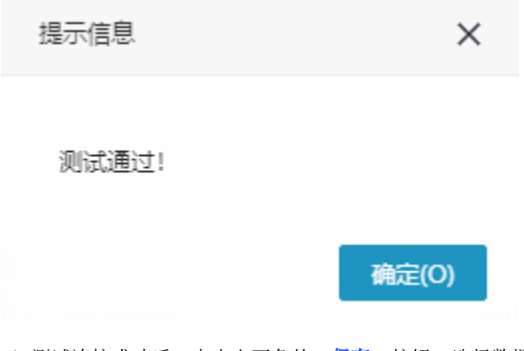

2)测试连接成功后,点击右下角的 保存 按钮,选择数据源的保存位置,保存成功后,该数据连接即添加成功。

3) 数据库连接成功后,可以参[考快速新建透视分析](https://wiki.smartbi.com.cn/pages/viewpage.action?pageId=83696688)、[快速新建即席查询、](https://wiki.smartbi.com.cn/pages/viewpage.action?pageId=83696686)[快速新建电子表格](https://wiki.smartbi.com.cn/pages/viewpage.action?pageId=83701890)等[快速入门使](https://wiki.smartbi.com.cn/pages/viewpage.action?pageId=69733554)用方式查看数据。

## <span id="page-2-0"></span>注意事项

① 跨库联合数据源暂不支持添加 MonetDB 数据库;